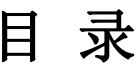

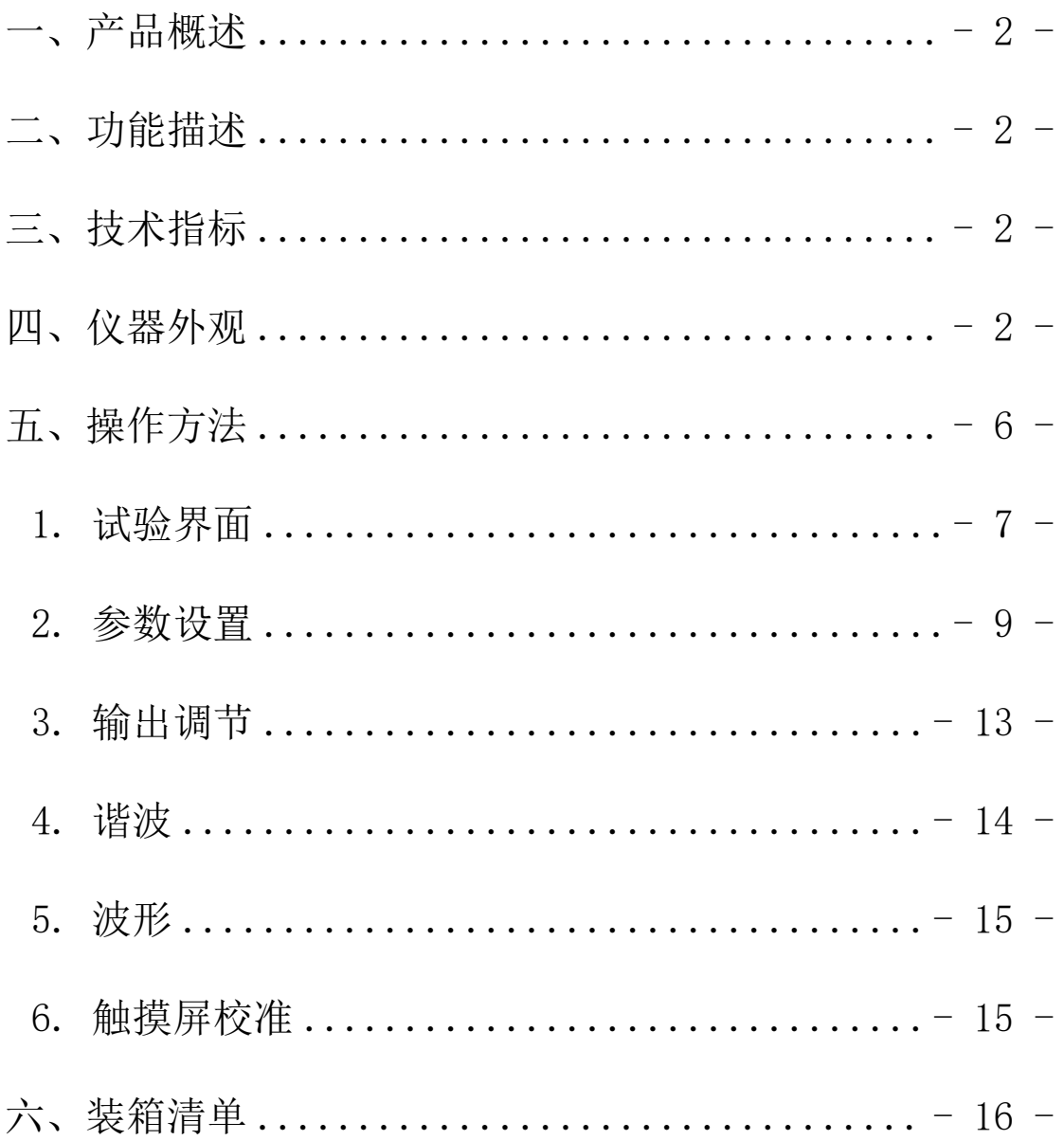

### <span id="page-1-0"></span>一、产品概述

三相标准功率源采用表源一体化结构,全数字闭环标准源技术,使用嵌入 式系统、大屏幕 TFT 彩色液晶显示器、CPLD 芯片和高精度 A/D、D/A 等一系列先 进器件,体积小重量轻,可广泛应用于电能计量行业、电气实验室和其他相关 部门,便于携带到现场使用。

### <span id="page-1-1"></span>二、功能描述

- 1. 采用触摸屏控制面板加面膜按键,显示信息量大,使用简单方便。
- 2. 内嵌高等级标准功率电能表,并以此为标准进行数字闭环反馈,电压、电流、 频率、相位、有功功率、无功功率、视在功率、功率因数等各参量均可作为 标准使用。
- 3. 具有多种保护功能: 限流保护、功放保护、电压短路保护、电流开路保护、 功放热保护等功能。
- 4. 三相电压、电流回路独立控制,每一相电压、电流输出参量可分别调节。
- 5. 智能档位:在仪器允许输出的范围内,用户可以任意设定三相电压、电流各 自的额定电压、电流档位,电压电流的试验点、调节细度均参照用户设定的 额定档位值,方便用户操作。
- 6. 电压、电流、相位试验点丰富,便于操作。
- 7. 带 RS232 串口,开放通讯协议,便于计算机控制及升级软件。

## <span id="page-1-2"></span>三、技术指标

- <span id="page-1-3"></span>1. 电源输出:
	- 1) 交流相电压输出
		- a. 调节细度:0.01%RG
- b. 分 辨 率:6 位有效数字
- c. 准 确 度:优于±0.05%RG
- d. 稳 定 度:优于±0.02%RG/1min
- e. 失 真 度:优于 0.2% (非容性负载)
- f. 输出功率:额定每相 20VA
- g. 满负载调整率:小于±0.01%RG
- h. 输出范围:10V~460V
- i. 档位设置:57.7V、100V、220V、380V,内部自动档位切换。
- 2) 交流电流输出
	- a. 调节细度:0.01%RG
	- b. 准 确 度:优于±0.05%RG
	- c. 分 辨 率:6 位有效数字
	- d. 稳 定 度:优于±0.02% RG /1min
	- e. 失 真 度:优于 0.5%
	- f. 输出功率:每相额定输出 20VA。
	- g. 满负载调整率:小于±0.01%RG
	- h. 输出范围:  $1mA \sim 24A$
	- i. 档位设置:0.2A、1A、5A、20A,自动档位切换
- 3) 功率输出
	- a. 准确度:优于 0.05%RG
	- b. 稳定度:优于 0.02%/1min。
	- c. 分辨率:6 位有效数字(有功功率、无功功率、视在功率)
- 4) 功率因数

a. 调节范围:  $-1\sim 0\sim +1$ :

b. 分 辨 率:0.00001;

c. 准 确 度:0.001。

5) 相位

a. 调节范围:0~359.99°

b. 分 辨 率:0.001 °

c. 准 确 度: ±0.05°

6) 频率

a. 调节范围:40Hz~70Hz

b. 分辨率:0.001Hz

c. 准确度:±0.005Hz

7) 谐波

可以准确输出 2~31 次谐波,各次谐波可以任意组合叠加在一起同时输 出,但是输出谐波时总的谐波含有率之和不要超出下表所出的限制。谐波含 量显示准确度 0.1%, 谐波含量显示分辨率 4 位有效数字。谐波相位(相对于 基波)调节范围 0-359.99°。

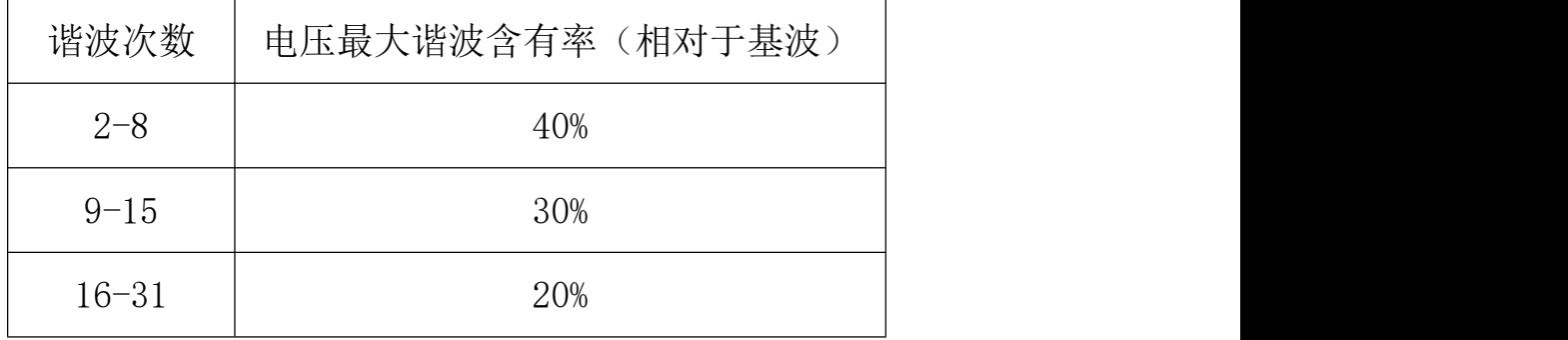

2. 仪器提供的常用输出调节试验点

1) 电压试验点:50%、80%、100%、110%、120%。

2) 电流试验点: 5%、10%、20%、50%、70%、100%、120%。

- 3) 相位试验点:0.5L、0.8L、1.0、0.8C、0.5C。
- 4) 三相电压、电流的幅度可以分别调节,调节细度:10%、1%、0.1%、0.01%; 调节范围最大到 125%。
- 5) 三相电压、电流的相位、功率因数也可以分相调节,调节细度分别为  $10^{\circ}$ ,  $1^{\circ}$ ,  $0.1^{\circ}$ ,  $0.01^{\circ}$ .
- 6) UB、UC 分别对 UA 的相位也可以分别调节。
- 7) 频率的调节是三相电压电流一起调节的,调节细度分别为 5Hz、1Hz、 0.1Hz、0.01Hz。
- 3. 供电电源:单相 AC 220V,50/60Hz。
- 4. 外部尺寸:450\*480\*153mm
- 5. 重量:18Kg。

# 四、仪器外观

1. 前面板如图 1 所示:

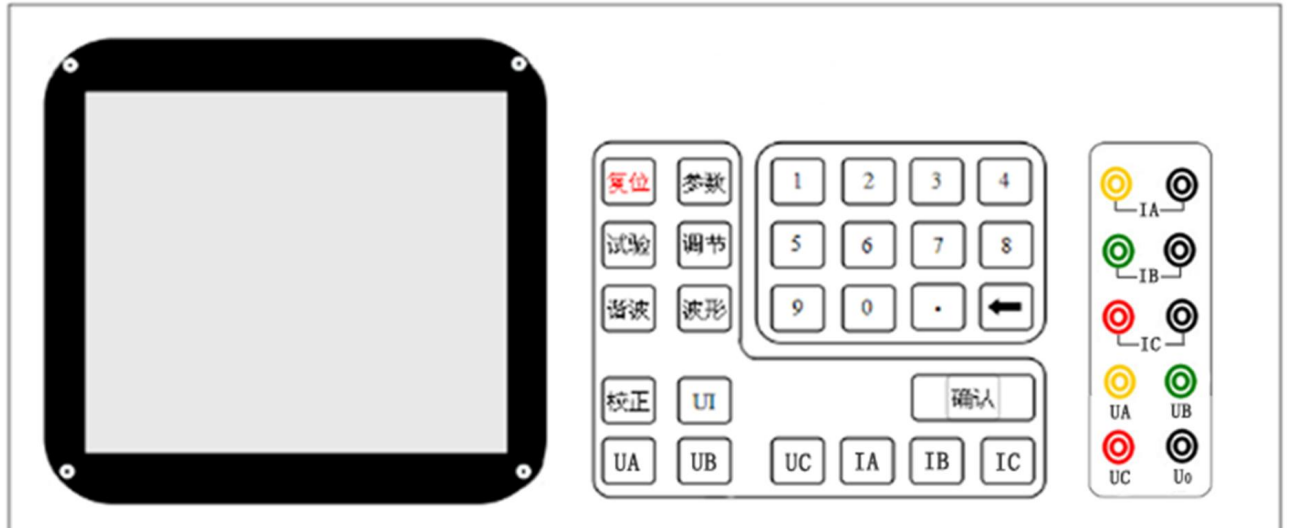

图 1

2. 后面板如图 2 所示:

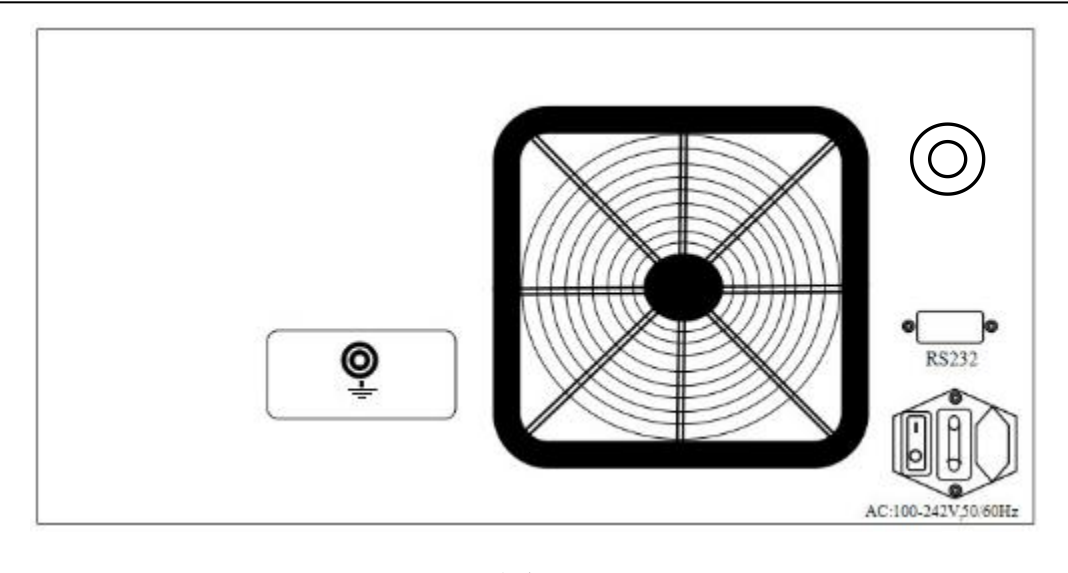

图 2

## <span id="page-5-0"></span>五、操作方法

操作者在使用本仪器时,注意触及屏幕的力度,不要用力过大,损坏触摸 屏。

面板上的功能键介绍:

键盘上的按钮可以实现不同的功能,仪器可以转到下面几个界面:

【参数】:用于设置电源的状态,包括三相四线、三相三线、单相等,设置三相 或单相电压、电流输出的额定值,以及谐波次数、含量、谐波相位。

【试验】:试验界面包含了常用的电压、电流、功率因数试验点。

【调节】:对电源三相电压电流的任意一相或全部输出的幅度、相位、功率因数、 频率进行调整。

【谐波】:显示电源输出的 2-31 次谐波的含量及柱状图。

【波形】:显示电源输出三相电压、电流波形。

【校正】:连续按两次,可以校正触摸屏的位置参数。

【UI】:允许三相电压电流升输出或关闭,即三相电压电流输出的总开关。

【UA】:A 相电压输出开关。

【UB】:B 相电压输出开关。

【UC】:C 相电压输出开关。

【IA】:A 相电流输出开关。

【IB】:B 相电流输出开关。

【IC】:C 相电流输出开关。

【0。。。。。。9】【。】:数字输入键。

【删除】:删除不需要的数据或选中的某一次谐波输出。

【确认】:确认输入的数据。

检查外部接线无误后(电压输出不能短路,电流输出不能开路),打开电源 开关。仪器进入加载界面(如图 3)。约两三秒钟后仪器系统加载完毕,蜂鸣器 长鸣一声,进入试验界面,如图 4 所示。

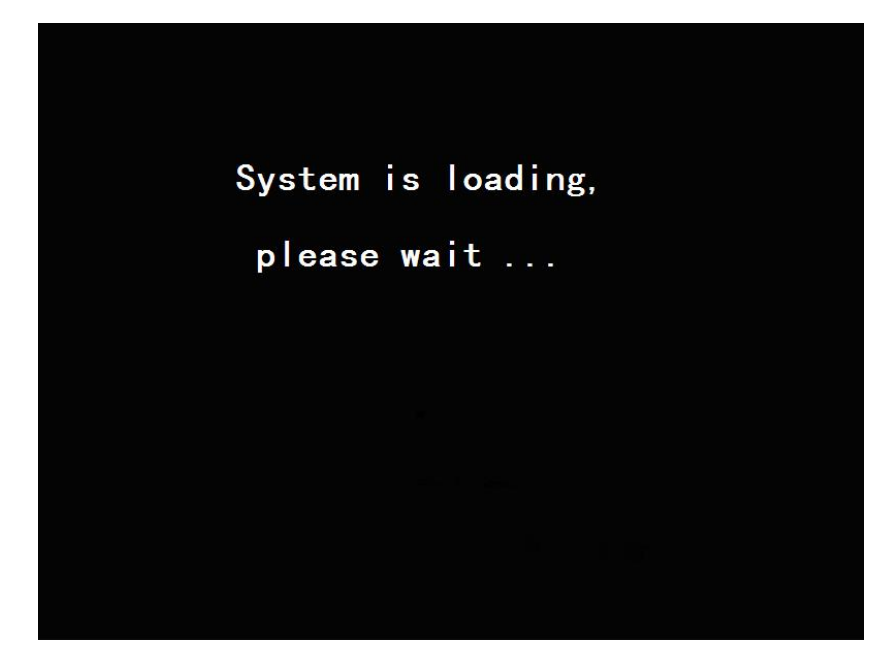

# 图 3 程序加载界面

# <span id="page-6-0"></span>1. 试验界面

|                          | $\overline{11}$           | L2                       | 1.3         | Σ              | U1U2(°)<br>119.998                              |
|--------------------------|---------------------------|--------------------------|-------------|----------------|-------------------------------------------------|
| U(V)                     | 0.00000                   | 0.00000                  | 0.00000     |                | U1U3(°)<br>240.000<br>$U2U3(9)$ 120,000         |
| $\mathsf{I}(\mathsf{A})$ | 0.00000                   | 0.00000                  | 0.00000     |                |                                                 |
| $\Phi$ <sup>o</sup> )    | 0.0000                    | 0.0000                   | 0.0000      |                |                                                 |
|                          | $ P(W) $ 0.00000          | 0.00000                  | 0.00000     | 0.00000        |                                                 |
|                          | Q(var) 0.00000            | 0.00000                  | 0.00000     | 0.00000        |                                                 |
|                          | S(VA) 0.00000             | 0.00000                  | 0.00000     | 0.00000        |                                                 |
| PF.                      | 0.00000                   | 0.00000                  | 0.00000     | 0.00000        |                                                 |
| F(Hz)                    |                           | 50.000                   |             |                |                                                 |
| $\overline{1}$           | $\degree$ 80%             | $\circ$ 90%              | $6 100\% $  | $\degree$ 110% | $\degree$ 120%                                  |
| PF                       | $\circ$ 0.5L              | $\circ$ 0.8L $\circ$ 1.0 |             | $\circ$ 0.8C   | $\circ$ 0.5C                                    |
| T                        | $C_{1\%}$<br>$\degree$ 5% | $\degree$ 10%            | © 20% ⊙ 50% |                | $\epsilon$ 100% $\epsilon$ 120% $\epsilon$ 200% |

图 4 试验界面

该界面主要分为四个区域,上方的输出显示区和三相电压电流输出的矢量 图,下方是电压、电流、功率因数的试验点,最下面显示各相电压电流的输出 状态和界面名称。

## 1) 输出显示区

L1 L2 L3 :分别表示 A 、B、 C 三相。

U(V):各相电压输出有效值

I(A):各相电流输出有效值

- Φ(°):某一相电流对电压相位值
- P(W): 某一相有功功率值和三相总有功功率值

Q(var):某一相无功功率值和三相总无功功率值

- S(VA):某一相视在功率值和三相总视在功率值
- PF:某一相功率因数值和三相总功率因数值
- $F(Hz)$ : 频率值

在三相三线状态下无 L2 (B 相)的数值, L1、L3 栏下的 U 分别代表 UAB、 UCB。

矢量图上方的数值为各相相电压间的相位值,三相三线状态下仅有 U1 U3

之间的相位值。三相四线状态下按下【确认】键,矢量图上方显示线电压的有 效值,如图 5,再次按下【确认】键,又回到显示相位的状态,以此循环。三相 三线状态下无此功能,只能显示相位。

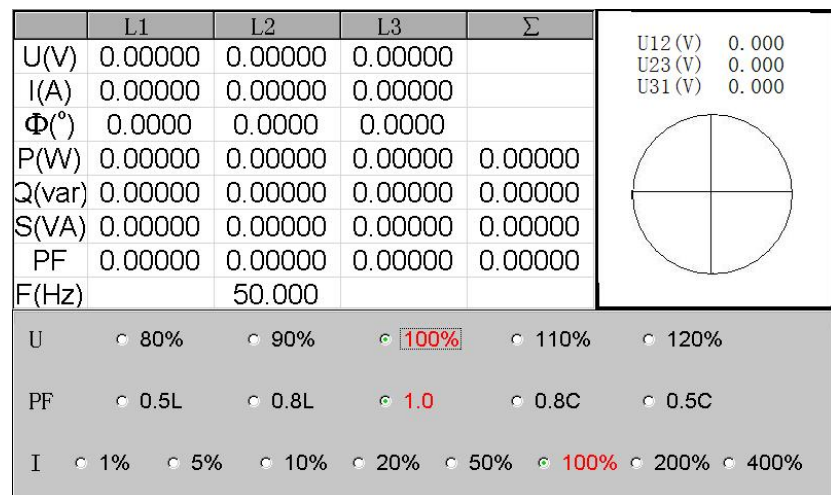

2) 输出设定区

○表示单选; □表示可多选; ⊙表示单选选中; 百分比是相对于【参数设 置】界面下用户设置的三相电压、电流的额定值而言的。

<span id="page-8-0"></span>触摸显示屏上相应位置可选择不同电压试验点、电流试验点、相位试验点。

# 2. 参数设置

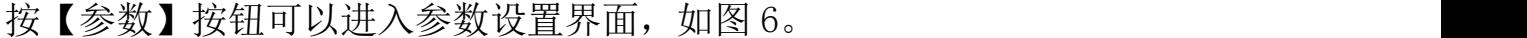

|                       | L1               | L2      | L3      | Σ           |                                    |
|-----------------------|------------------|---------|---------|-------------|------------------------------------|
| U(V)                  | 0.00000          | 0.00000 | 0.00000 |             | U12(V)<br>0.000<br>U23(V)<br>0.000 |
| I(A)                  | 0.00000          | 0.00000 | 0.00000 |             | U31(V)<br>0.000                    |
| $\Phi$ <sup>o</sup> ) | 0.0000           | 0.0000  | 0.0000  |             |                                    |
| P(W)                  | 0.00000          | 0.00000 | 0.00000 | 0.00000     |                                    |
|                       | $Q(var)$ 0.00000 | 0.00000 | 0.00000 | 0.00000     |                                    |
| S(VA)                 | 0.00000          | 0.00000 | 0.00000 | 0.00000     |                                    |
| <b>PF</b>             | 0.00000          | 0.00000 | 0.00000 | 0.00000     |                                    |
| F(Hz)                 |                  | 50.000  |         |             |                                    |
|                       |                  |         |         |             |                                    |
| ●四线                   | ○ 三线             | ○ 单相    |         | 220<br>F111 | V<br>15<br>$\nabla$ 11<br>A        |
| ●有功                   | ○ 无功             |         |         | FU2<br>220  | F12<br>V<br>15<br>A                |
| ●正向                   | ○ 反向             |         |         |             |                                    |
| ●正序                   | ○ 逆序             |         |         | ஈ∪з<br> 220 | V<br>F13<br>l5<br>A                |
|                       |                  |         |         |             |                                    |

图 6 参数设置

屏幕上部显示内容同【试验】界面,显示三相输出的幅度。

在屏幕的右下侧可以输入电源输出的额定档位。

U1、U2、 U3 右边的数字框;表示电源将要设定输出的三相额定电压值。

I1、I2、 I3 右边的数字框;表示电源将要设定输出的三相额定电流值。

通过触摸可以选中 U1、U2、 U3、 I1、I2、 I3 左边的方框 , 某一相被 选中,则这一相的左边方框变成口。如果三相电压或电流都被方框选中,只需 输入 L1 相的电压或电流,另外两相的输出于此相相同,如果三相电压电流左边 的方框没有被选中,则表示三相可以各自输入不同的数值,电源的三相就可以 输出各不相同的电压或电流。

电压电流额定档位额定值重新设定后,如果此时三相电压电流一直处于输 出状态,电源将按最新的设置自动改变输出幅度。

屏幕左下侧显示了电源的不同状态按钮,可以通过触摸这些汉字,即可进 行选择。

"四线":表示当前的电源状态是三相四线,液晶将显示三相电压、电流的 各种输出量;"三线"按键表示电源状态变成三相三线,液晶只显示 L1、L3 两 相的输出状况: "单相"按键表示电源状态变成单相输出, 电源将只输出和显示 L1 的状态。

"有功"、"无功"是为了方便校验电度表设计,通过改变相位,校验有功 表和无功表,不校验电度表时一般默认有功状态。

"正向"、"反向"也是为了方便校验电度表设计, 电源通常默认正向, 当 选择反向时,每相电流相对于它的相电压与正向时相差 180°。

"正序"、"逆序"即表示三相四线情况下的相位关系即正相序和逆向序, 开机默认正序。

再次按下【参数】键,键入谐波及其他参数的设置界面,如图 7。

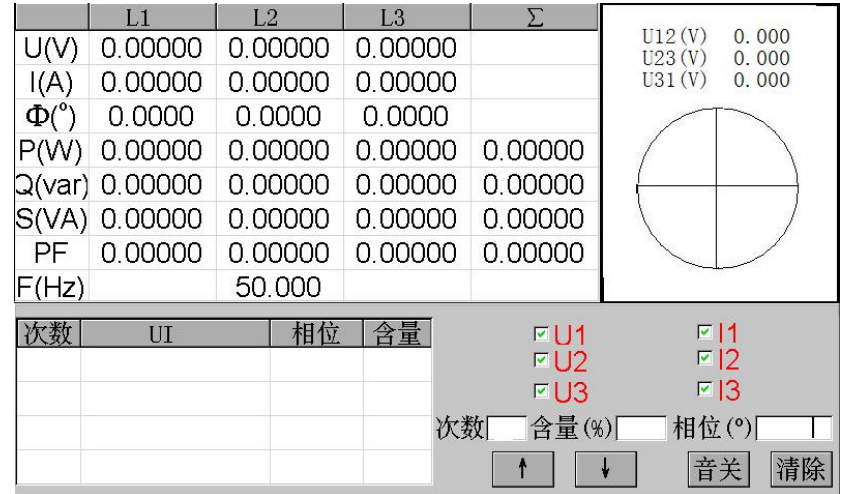

#### 图 7 谐波设置

"音关"表示将按键音关掉,点击之可以变成"音开",这是点击触摸屏或 者按键可以听到提示音。

"清除"表示清除所有谐波输出,电源将输出基波。

## 谐波设置的方法:

谐波可以多次设置,每一次可以设的不同,但每相电压电流的各次谐波含 量总和如下:

电压回路 2-8 次谐波含量最大为 40%, 9-15 次谐波含量最大为 30%, 16-31 次谐波含量最大为 20%,32 次-50 次谐波含量最大为 8%。

电流回路 2-10 次谐波含量最大为 40%,11-21 次谐波含量最大为 35%,22-31 次谐波含量最大为 30%, 32 次-50 次谐波含量最大为 8%。

触摸[次数]、[含量]、[相位]右边的文字框,就可以对谐波输出进行设置。 按面板上的数字键输入,【删除】键可以删除输入错误的数据。

次数:表示电源输出的谐波次数,可输入 2-31 次。

含量:表示当前某次谐波对应基波的幅度,以百分比显示。

相位:表示当前某次谐波对应基波的相位,单位是度。

对于由那些相的电压、电流参与到谐波输出中, 由 U1 U3、I1 L3 左侧的方

框 来决定,如果被选中,就表示将要参与到这一次的谐波设置。

所有谐波参数设置完后,而且光标停留在【次数】或【含量】或【相位】 右侧的方框内,最后按【确认】键进行谐波设置。此时在屏幕的左下侧表格内 会出现谐波设置的内容。其中【次数】栏内表示这一次设置的谐波次数,【UI】 栏内显示有哪些相的电压电流参与到本次谐波设置,【相位】栏内显示本次设置 的谐波相位,【含量】栏内显示本次设置的谐波含量,如果设置 3 次谐波, 谐波 含量为 10%, 谐波相位为 0°, 如图 8 所示。

|                       | L1             | L <sub>2</sub> |          | L3      |  | ᡵ                      |                                       |
|-----------------------|----------------|----------------|----------|---------|--|------------------------|---------------------------------------|
| U(V)                  | 0.00000        |                | 0.00000  | 0.00000 |  |                        | U12(V)<br>0.000<br>U23(V)<br>0.000    |
| I(A)                  | 0.00000        |                | 0.00000  | 0.00000 |  |                        | U31(V)<br>0.000                       |
| $\Phi$ <sup>o</sup> ) | 0.0000         |                | 0.0000   | 0.0000  |  |                        |                                       |
| P(W)                  | 0.00000        |                | 0.00000  | 0.00000 |  | 0.00000                |                                       |
|                       | Q(var) 0.00000 |                | 0.00000  | 0.00000 |  | 0.00000                |                                       |
|                       | S(VA) 0.00000  |                | 0.00000  | 0.00000 |  | 0.00000                |                                       |
| PF                    | 0.00000        |                | 0.00000  | 0.00000 |  | 0.00000                |                                       |
| F(Hz)                 |                |                | 50.000   |         |  |                        |                                       |
| 次数                    | UI             |                | 相位       | 含量      |  | $\triangledown \cup 1$ | E11                                   |
| 3                     | U1U2U3T1T2T3   |                | $\bf{0}$ | 10      |  | $\nabla U2$            | F12                                   |
|                       |                |                |          |         |  | <b>⊵U3</b>             | F13                                   |
|                       |                |                |          |         |  |                        | 次数[3] 含量(%)[10 相位(°)[<br>$\mathbf{O}$ |
|                       |                |                |          |         |  |                        | 清除                                    |

图 8 谐波设置

## 删除谐波的方法:

A:删除所有谐波:

触摸液晶屏幕选择左下侧表格任意一个谐波设置,使之变成蓝色,按【清 除】键将清除掉所有谐波, 仪器将只输出基波。

B:删除某一次或多个谐波:

触摸液晶屏幕选择左下侧表格中的某个要删除的谐波,或者使用【↑】【↓】 寻找到要删除的某次谐波设置,使之变成蓝色,按【删除】键就可以删除掉这 一次谐波,别的谐波仍然存在。如果还需要删除别的谐波,操作步骤于此相同。

如图 9 所示。

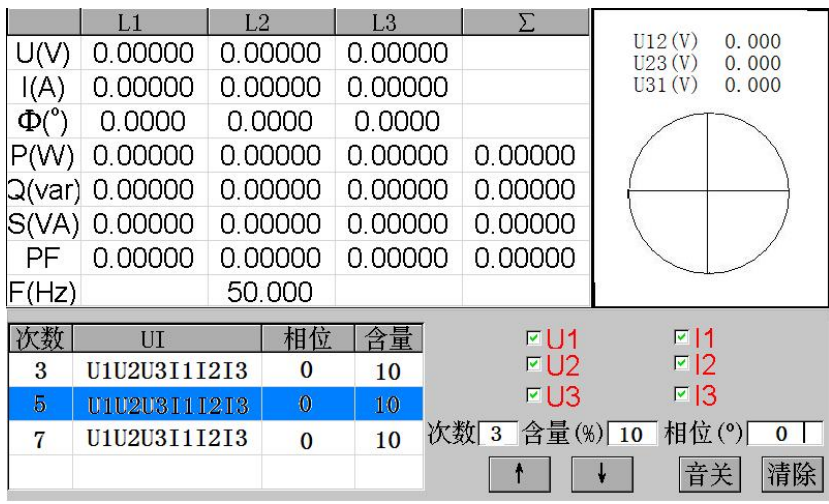

图 9 谐波删除

## <span id="page-12-0"></span>3. 输出调节

按【调节】键,进入输出调节界面,主要是用来对各相输出进行细调,如 图 10。

|                       | L <sub>1</sub> | 1.2     | L3          | Σ.                  |                                    |
|-----------------------|----------------|---------|-------------|---------------------|------------------------------------|
| U(V)                  | 0.00000        | 0.00000 | 0.00000     |                     | U12(V)<br>0.000<br>U23(V)<br>0.000 |
| I(A)                  | 0.00000        | 0.00000 | 0.00000     |                     | U31(V)<br>0.000                    |
| $\Phi$ <sup>o</sup> ) | 0.0000         | 0.0000  | 0.0000      |                     |                                    |
| P(W)                  | 0.00000        | 0.00000 | 0.00000     | 0.00000             |                                    |
|                       | Q(var) 0.00000 | 0.00000 | 0.00000     | 0.00000             |                                    |
|                       | S(VA) 0.00000  | 0.00000 | 0.00000     | 0.00000             |                                    |
| РF                    | 0.00000        | 0.00000 | 0.00000     | 0.00000             |                                    |
| F(Hz)                 |                | 50.000  |             |                     |                                    |
|                       | $\nabla L1$    |         | $\nabla L2$ |                     | $\nabla L3$                        |
| $C$ U                 | $\circ$ 1      | $C$ $F$ | $C$ PF      | $\circ$ $\Phi$      | $\circ$ U1U3<br>$\circ$ U1U2       |
| $+0.01%$              | $+0.1%$        | $+1%$   | $+10%$      | $-0.01%$<br>$-0.1%$ | $-1%$<br>$-10%$                    |

图 10 输出调节

1) 输出显示区(同【试验】界面)

2) 输出设定区

第一排选择 L1、L2、L3 表示该相是否参与调节,如果它们左侧左侧显示 Ω, 表示此相参与调节,如果显示□,表示此相不参与调节,可以通过触摸改变它 们的状态;第二排选择 U、I、F、PF、Φ、U1U3、U1U2 表示要调节的项目,分

别表示调节电压幅度、电流幅度、功率因数、各相电流对应电压的相位、U1U3 之 间的相位, U1U2 之间的相位; 第三排表示调节细度, 根据调节项的不同, 选择 不同的调节细度:

电压、电流的调节幅度均是相对于"参数设定"里输入的额定值的百分比, 有±10%、±1%、±0.1%、±0.01%可以选择,但是请注意调节的最高限是 129%.

频率的调节是针对所有相的,调节细度有±5Hz、±1Hz、±0.1Hz、±0.01Hz, 注意调节范围是 45-65Hz。

功率因数的调节有超前或滞后 0.01、0.1 等。

相位的调节细度有±10°、±1°、±0.1°、0.01°,调节范围 0-359.99°。

U1U3、U1U2 的调节实际上调节的是 U3、U2 的相位,这是"L1"、 "L2" 、 "L3"是否被选中与此调节没有关系,在三相三线状态下 U1U2 的调节不起作用, 调节细度有±10°、±1°、±0.1°、0.01°,调节范围 0-359.99°。

#### <span id="page-13-0"></span>4. 谐波

|                     |         | L2          | L3                    |           | Σ               |              | U1U2      |                          | 120.001 |
|---------------------|---------|-------------|-----------------------|-----------|-----------------|--------------|-----------|--------------------------|---------|
| U(V                 | 230.006 | 229.993     |                       | 229.997   | F(Hz)           |              | U1U3(°)   |                          | 240.001 |
| I(A)                | 4 99952 | 5 00018     |                       | 5.00026   | 50.003          |              | U2U3(°)   |                          | 119.999 |
| $\Phi$ <sup>o</sup> | 0.09065 | 0.00000     |                       | 0.00000   |                 |              |           |                          |         |
| P(W)                | 1149.90 | 1149.99     |                       | 1150 03   | 3449.93         |              |           |                          |         |
| Q(var)              | 1.81567 | 0 0 5 4 2 2 |                       | $-0.2154$ | 1.65441         |              |           |                          |         |
| <b>S</b> (VA)       | 1149.91 | 1150.00     |                       | 1150.04   | 3449.97         |              |           |                          |         |
| PF                  | 0.99998 | 0.99998     | 099998                |           | 0.99998         |              |           |                          |         |
| 100                 |         | U1          | U2r                   |           | U3r             | $\mathsf{I}$ | 2         |                          | 13<br>œ |
| 10                  |         |             |                       |           |                 |              |           |                          |         |
| $\overline{1}$      |         | $2 - 7$     | 0.036                 | 10.38     | 0.017           | 0.016        | 0 0 1 6   | 0.017                    |         |
|                     |         | $8 - 13$    | 0.017                 | Ω         | 021<br>$\Box$   | 0.014        | 014<br>0. | 0.016                    |         |
| 0.1                 |         |             | $14 - 19$<br>018<br>Ω | 015<br>0  | 015<br>$\Box$   | 0.015        | 016<br>O  | 0016                     |         |
|                     |         | $20 - 25$   | 015<br>0              | 015<br>0. | 016<br>$\Omega$ | 0.015        | 014<br>0. | .014<br>$\Omega$         |         |
| U                   |         |             |                       |           |                 |              |           | <b>Harmonics Display</b> |         |

图 11 谐波显示

点【谐波】键,进入谐波显示界面,如图 11。

1) 输出显示区(同主界面)

2) 选择不同相别 U1...I3,确定显示哪一相谐波柱状图以及它的各次谐波含量。

# <span id="page-14-0"></span>5. 波形

|                       |                  | L <sub>2</sub> | 1.3                           | Σ       | U12(V)                | 381.089        |
|-----------------------|------------------|----------------|-------------------------------|---------|-----------------------|----------------|
| U(V)                  | 220.012          | 220.018        | 220.013                       | F(Hz)   | U23(V)                | 381.074        |
| $\mathsf{I}(A)$       | 9.99945          | 9.99981        | 9.99911                       | 65,006  | U31(V)                | 381.066        |
| $\Phi$ <sup>o</sup> ) | 0.00000          | 0.00000        | 0.00000                       |         |                       |                |
| P(W)                  | 2199.98          | 2200.14        | 2199.95                       | 6600.08 |                       |                |
|                       | $Q(Var) -0.0545$ | 0.00829        | 0.07318                       | 0.02690 |                       |                |
|                       | S(VA) 2199.98    | 2200.14        | 2199.96                       | 6600.08 |                       |                |
| PF                    | 0.99999          | 0.99999        | 0.99999                       | 0.99999 |                       |                |
|                       |                  |                | 0.095                         | %       | 0.072%<br>$\sqrt{11}$ |                |
|                       |                  |                | 0.125<br>F12                  | %       | 0.071<br>F12          | 96             |
|                       |                  |                | 0.108<br>$\nabla\parallel$ 13 | %       | 0.082<br>$\sqrt{3}$   | $\frac{96}{6}$ |
|                       |                  |                |                               |         |                       |                |

点【波形】键,进入波形显示界面,如图 12.

图 12 波形显示

- 1) 输出显示区(同主界面)
- 2) 通过选择波形显示开关 U1...I3,确定波形显示哪些相,可以复选。
- 3) 波形失真度显示区:显示三相电压、电流的失真度。

# <span id="page-14-1"></span>6. 触摸屏校准

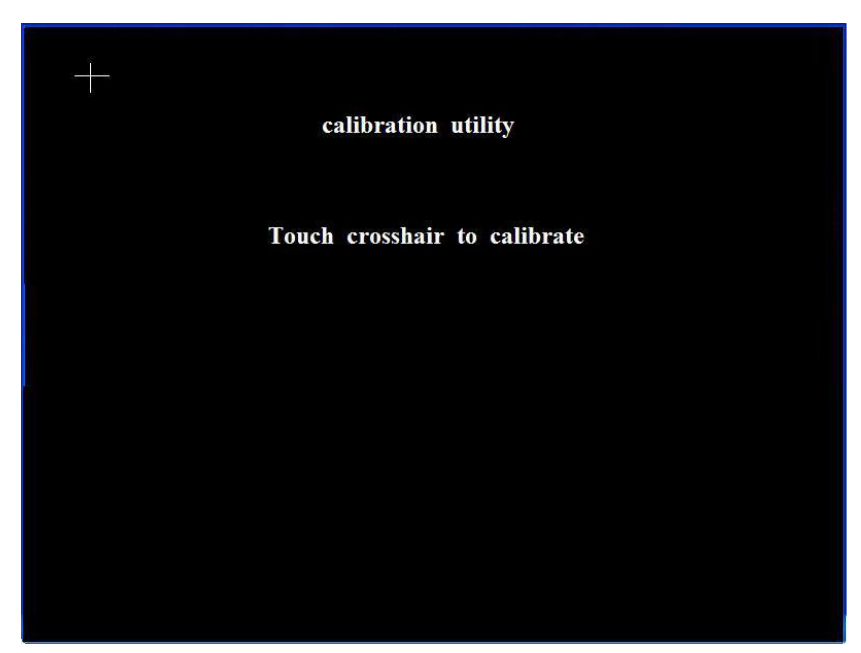

图 13 触摸屏校准

连续两次操作 [校准]按钮,可以进入触摸屏校准界面。

用触笔点十字图形的中心进行校准,若本次触摸产生的坐标值通过系统认 可,则自动出现下一个十字图形进行校准;否则不出现下一个十字图形,需要 重新点击直至本次触摸通过。当五个十字图形全部触摸通过后,显示屏上会出 现"校准成功",然后按复位键重新开机。

# <span id="page-15-0"></span>六、装箱清单

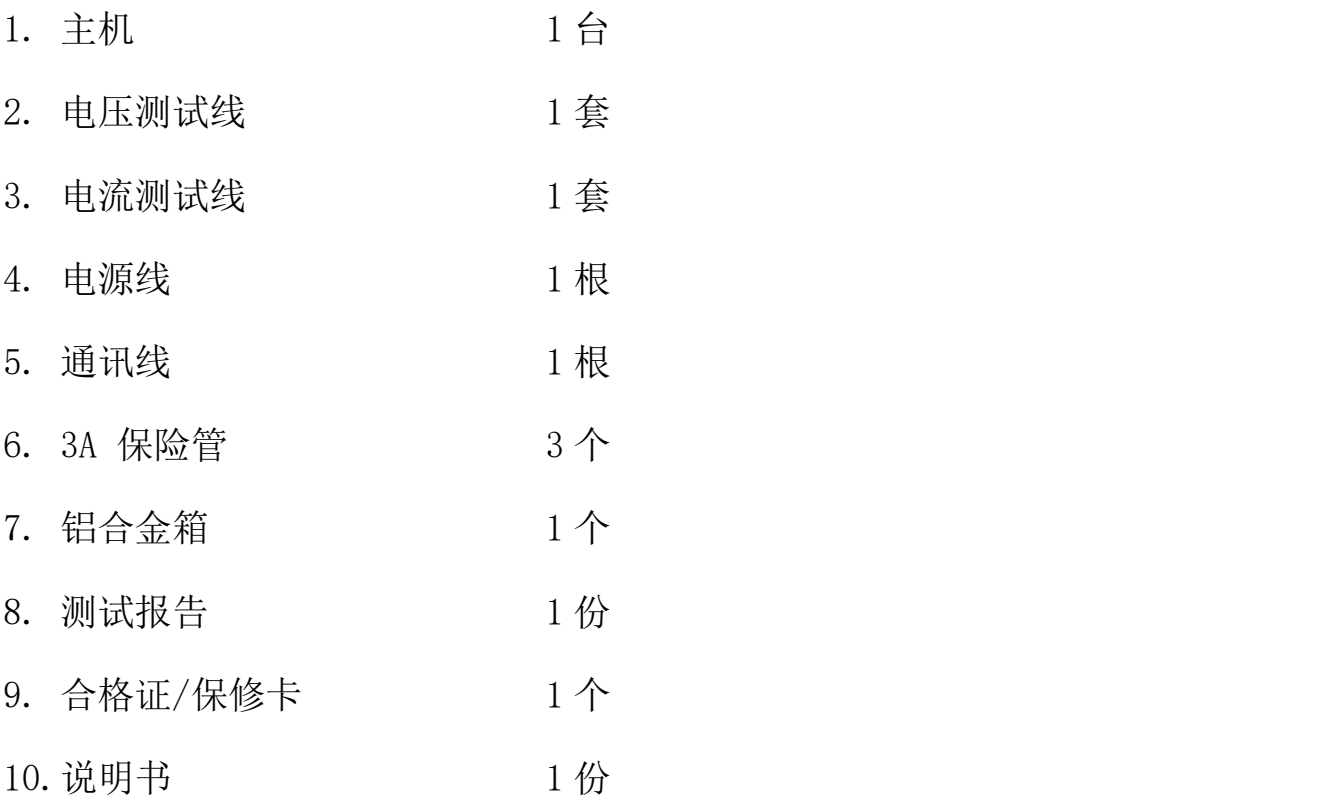